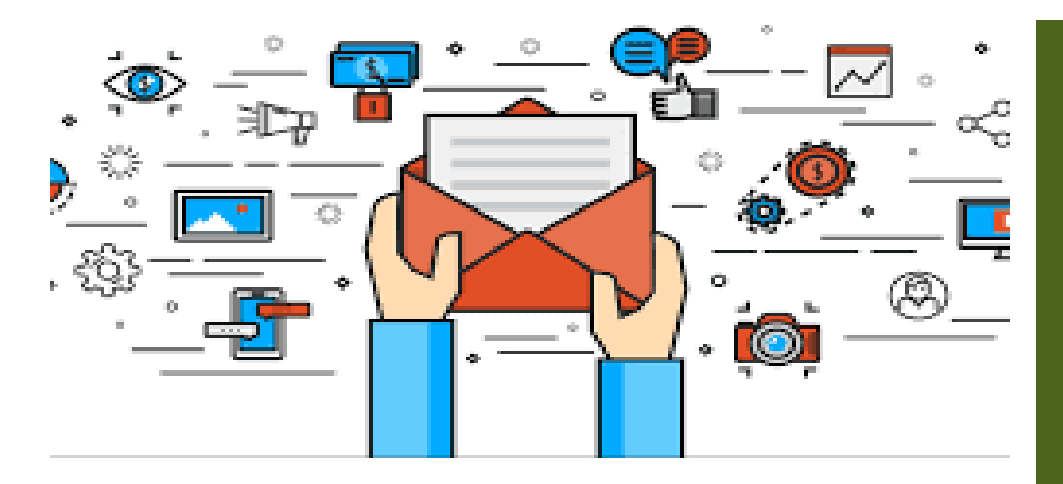

# 如何下載備份郵件

- 1. 進入網路郵局方式
	- **A.** 進入【陽明交通入口網】->【陽明校區】->【網 路郵局】

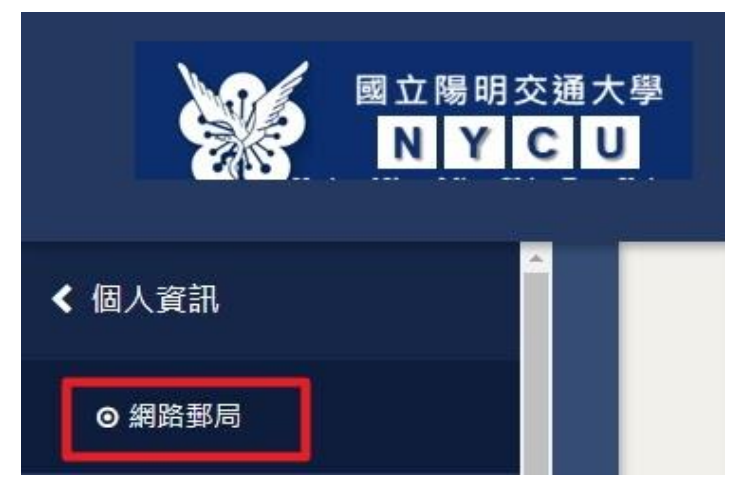

**B.** 進入 Webmail (https://ms.ym.edu.tw/cgibin/owmmdir2/openwebmail.pl)

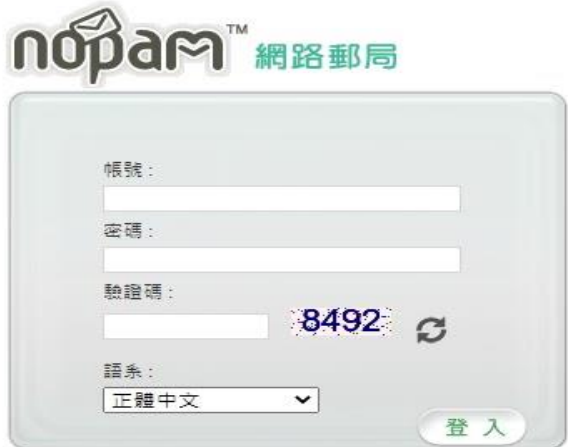

下載郵件檔案會 因為個人電腦環 境差異,會需要 自行手動執行轉 換檔案作業,此 部分請使用者自 行洽個人電腦維 護廠商處理

## 建議使用:

1. 設定 MS Outlook 等收信軟體 將信件 收走 2.用轉寄信方式, 將信件轉寄到其他 信箱 3.下載備份郵 件方式,本文 提供說明為 【下載備份郵 件方式】

## 2. 進入網路郵局後點選【信匣管理】

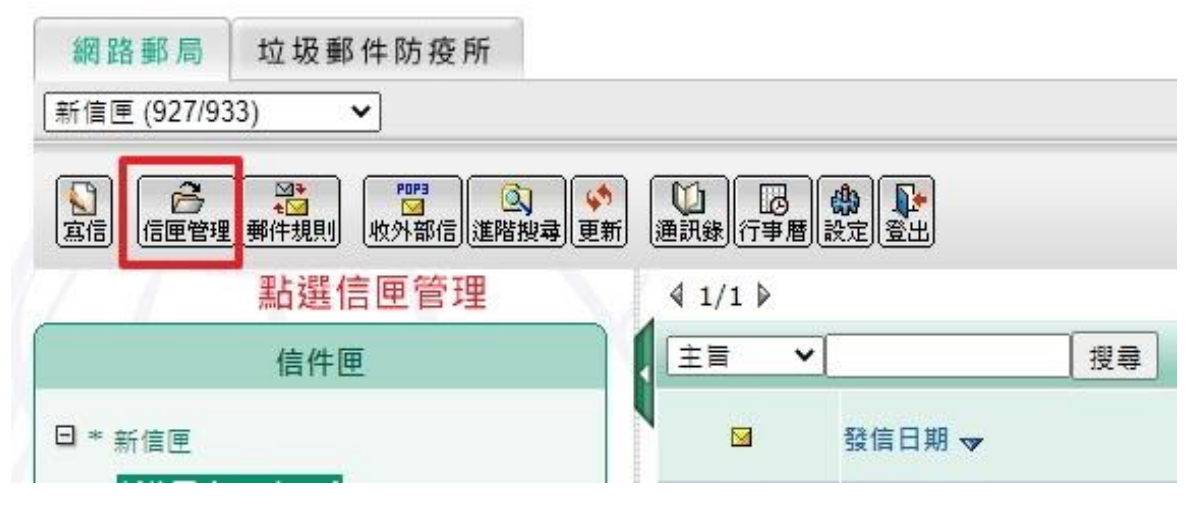

◆3. 開始下載檔案

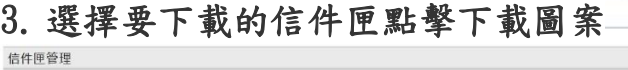

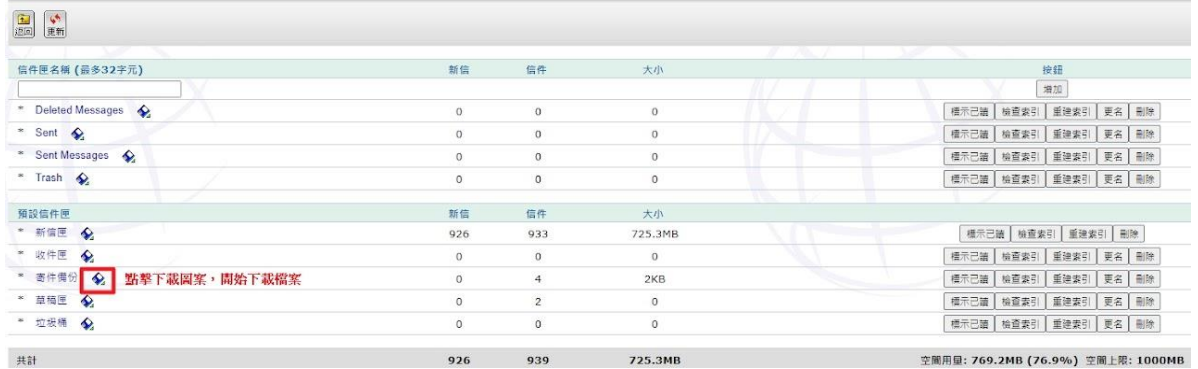

## 4. 下載的檔案為\*.zip 壓縮檔<br>|■購■ 開 用 用 簡易 ■■調節質科來上具

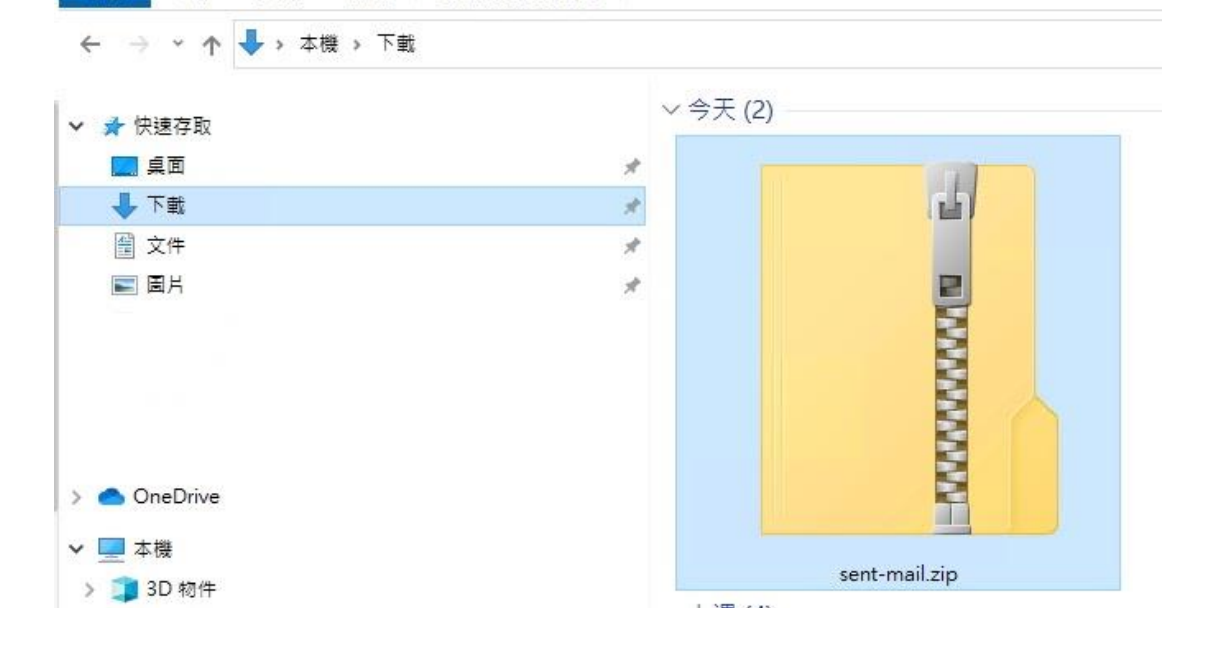

#### 5.解壓縮後資料夾中為信件檔案  $\frac{1}{7}$  zip v 檔室 常用 共用 检視 > 本機 > 下載 > sent-mail > .sent-mail > zip  $\leftarrow$ Ÿ 个  $\lambda$ 名稱 ★ 快速存取 [2] 1610587069.6431477355899.localhost.eml 真面 À 01 1615517761.83067580975118.localhost.eml 上下載 À 0 1615535742.1053555897576.localhost.eml 留 文件 А 0: 1616567055.5638758969632.localhost.eml 三国片 À

6.因為個別電腦系統不同,如信件檔案副檔名不為【eml】,請使用者自行將所有信件副檔 名修改為 eml

### 7. 直接點擊信件檔即可直接閱讀郵件(使用者電腦需要安裝 Outlook 程式)

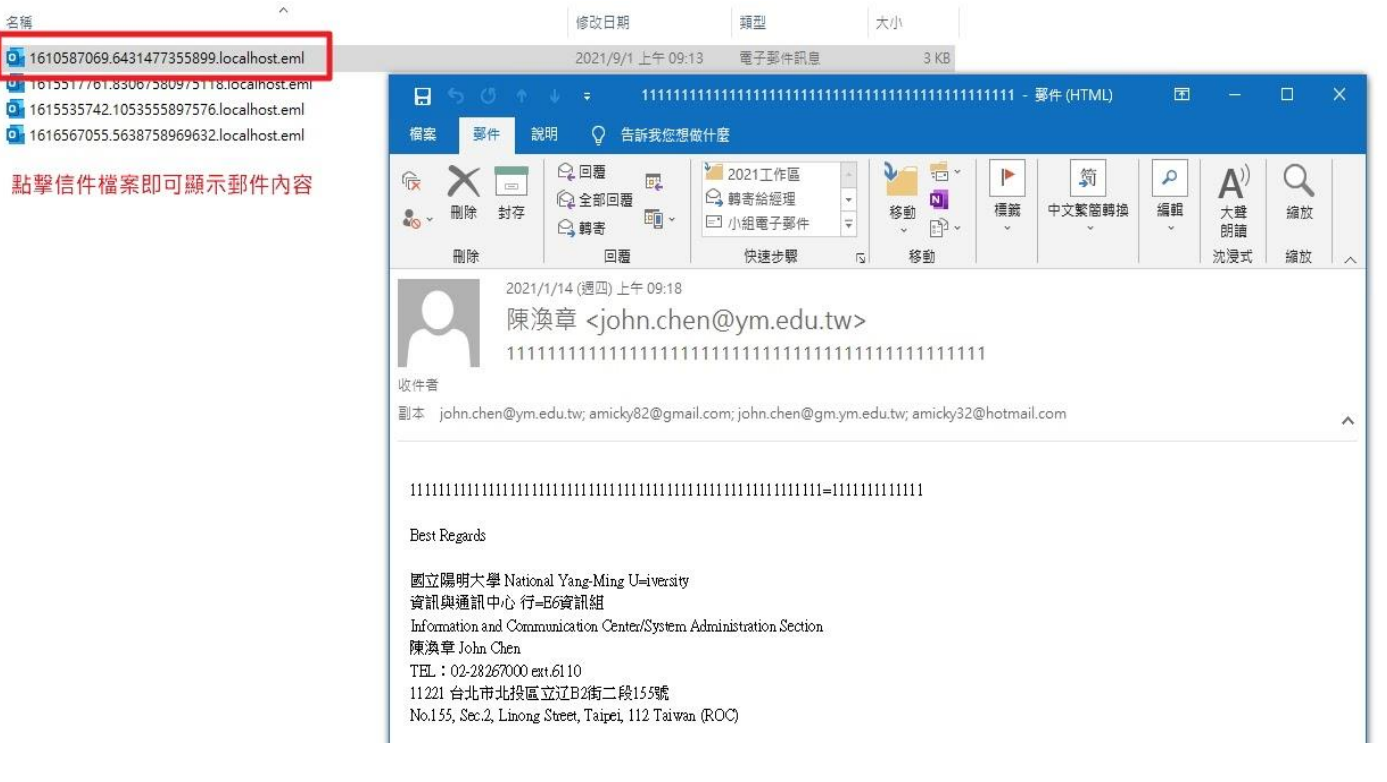